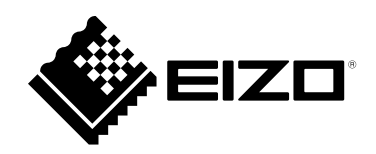

# **사용 설명서**

# DuraVision® **FDX1502T 터치 패널 컬러 LCD 모니터**

**중요**

**본 "사용 설명서" 와 "설치 설명서 ( 별도로 제공됨 )" 를 자세히 읽어서 안전하고 효과적인 사용 방법을 반드시 숙지하시기 바랍니다 .**

•**모니터 설치 / 연결에 대한 내용은 "설치 설명서" 를 참조하십시오 .** • **"사용 설명서" 를 포함한 최신 제품 정보는 당사 웹 사이트를 참조하십시오 . [www.eizoglobal.com](https://www.eizoglobal.com)**

이 제품은 본래 배송된 지역에서 사용하도록 특별히 조정되었습니다 . 이 지역이 아닌 다른 곳에서 작동할 경우 제품이 사양에 명시된 대로 작동하지 않을 수도 있습니다 .

본 설명서의 어떠한 부분도 EIZO Corporation 의 사전 서면 동의 없이는 어떠한 형태 또는 수단 , 전자적 , 기계적 또는 그 외의 방법으로 재생산되거나 검색 시스템에 보관되거나 전송될 수 없습니다 . EIZO Corporation 은 해당 정보 수신에 따른 EIZO Corporation 의 사전 동의 없이는 제출된 어떠한 자료 또는 정보도 기밀로 유지할 의무가 없습니다 . 본 설명서는 최신 정보를 제공할 수 있도록 제작되었지만 EIZO 제품 사양은 예고 없이 변경될 수도 있습니다 .

## 목차

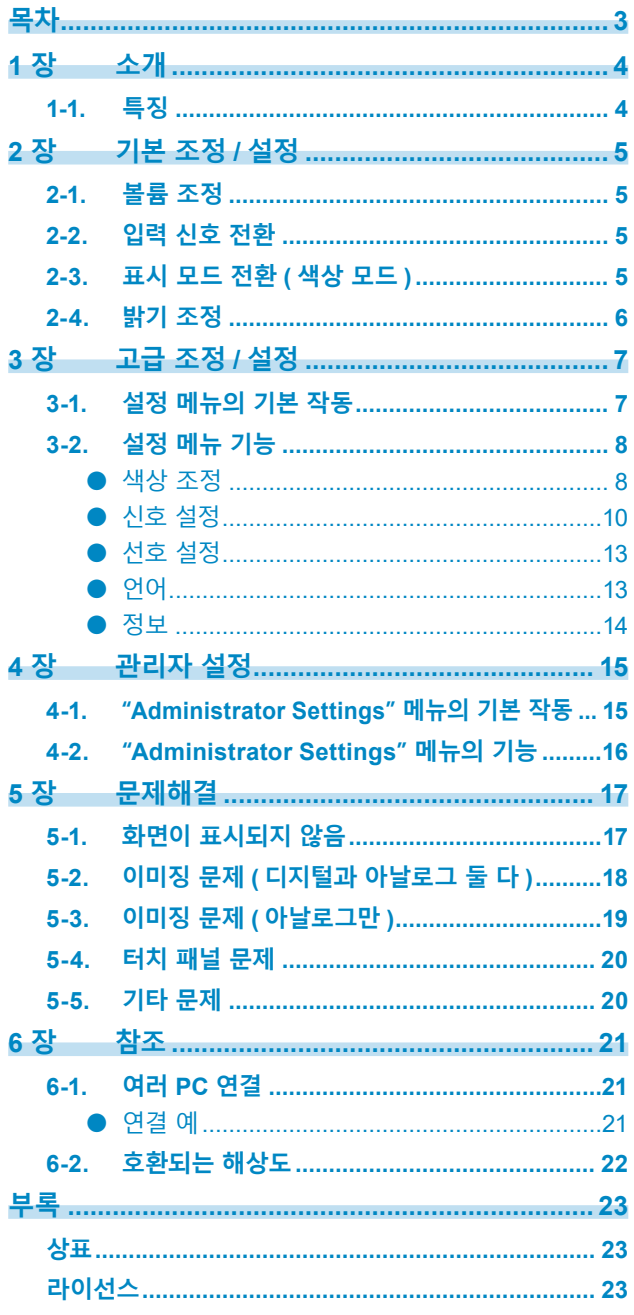

 $\alpha$ 

## <span id="page-3-0"></span>**1 장 소개**

EIZO 컬러 LCD 모니터를 구입해 주셔서 대단히 감사합니다 .

### **1-1. 특징**

#### • 15" LCD

- 1024 × 768 해상도 지원
- LED 백라이트 LCD 패널 LED 백라이트는 기존 형광 백라이트 LCD 패널에 비해 더 나은 전력 효율성을 제공하며 더 적은 전력을 소비합니다 . 유해 물질인 수은이 사용되지 않습니다 .
- 주 기기에 환기구가 없는 구조이기 때문에 먼지 침투가 어렵습니다 .
- 내장 스테레오 스피커 (\* 패널 장착형의 경우 내장되지 않음 )
- 광범위한 작동 온도와 작동 습도 지원
	- 작동 온도 : 0° C~50° C(32° F~122° F)
	- 작동 습도 : 20%~90% R.H. ( 결로 없음 )
- 24 시간 연속 사용에 대해 3 년 장기 보증
- HDCP(High-bandwidth Digital Protection) 보호 콘텐츠 표시
- 터치 패널 제공
	- 감지 방식 : 아날로그 저항 기술
	- 통신 : USB, RS-232C(\* 동시에 사용할 수 없음 )

#### **주의**

• 기본 설정에서 RS-232C 직렬 전송은 비활성화되어 있습니다 . RS-232C 케이블을 연결하고 터치 패널을 사용하려면 설정을 변경해야 합니다 (16 페이지 ).

## <span id="page-4-0"></span>**2 장 기본 조정 / 설정**

### **2-1. 볼륨 조정**

이 기능을 사용해서 볼륨을 조정할 수 있습니다 .

#### **주의**

• 패널 장착형은 볼륨을 조정할 수 없습니다 .

#### **조정 가능한 범위**

0~30

#### **절차**

- 1. ⑩을 ( 를 ) 누릅니다 . 음량 메뉴가 나타납니다 .
- $2.$   $\odot$  또는  $\odot$ 을 (를 ) 사용해서 조정합니다.
- 3. ⊙을 ( 를 ) 눌러 조정을 종료합니다.

### **2-2. 입력 신호 전환**

모니터에 여러 신호 입력이 있는 경우 화면에 표시할 신호를 변경할 수 있습니다.

#### **설정 방식**

1. 3을 (를) 누를 때마다 입력 신호가 전환됩니다. 신호가 전환되면 활성 입력 포트 이름이 화면 상단 오른쪽 구석에 나타납니다 .

### **2-3. 표시 모드 전환 ( 색상 모드 )**

이 기능을 사용하면 모니터 애플리케이션에 따라 원하는 모드를 쉽게 선택할 수 있습니다 .

#### **표시 모드**

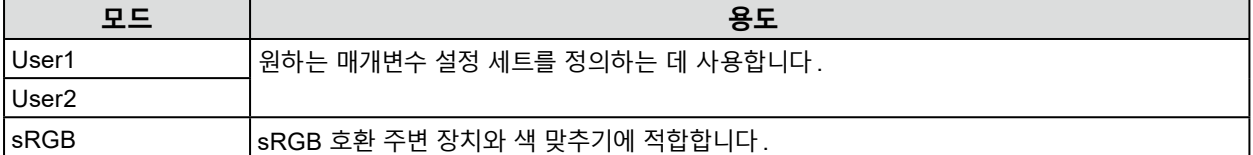

#### **절차**

- 1. **M을 (를) 누릅니다.** 화면 하단 왼쪽에 모드 메뉴가 나타납니다 .
- 2. 목록 간 모드는 ®을 (를) 누를 때마다 차례로 강조 표시됩니다. 모드 메뉴가 표시되어 있는 동안 ⊙ 또는 ⊙을 ( 를 ) 사용해서 모드를 전환할 수 있습니다.

**User1 ←→ User2 ←→ sRGB**

3. 설정이 마무리되면 ⊙을 (를) 누릅니다.

### <span id="page-5-0"></span>**2-4. 밝기 조정**

화면의 밝기는 설치 환경 또는 개인 선호에 적합하도록 조정할 수 있습니다. 화면 밝기는 백라이트 (LCD 후면 패널의 광원 ) 의 밝기를 변경하여 조정합니다 .

#### **조정 가능한 범위**

0~100

**절차**

- 1. ④을 (를) 누릅니다. 밝기 조정 화면이 나타납니다 .
- $2.$   $\odot$  또는  $\odot$ 을 (를 ) 사용해서 조정합니다.
- 3. ⊙을 (를) 눌러 종료합니다.

## <span id="page-6-0"></span>**3 장 고급 조정 / 설정**

이 장은 설정 메뉴를 사용한 고급 모니터 조정 및 설정 절차를 설명합니다 . 기본 기능은 "2 장 기본 조정 / 설정 "(5 페이지 ) 을 ( 를 ) 참조하십시오 .

### **3-1. 설정 메뉴의 기본 작동**

#### **1. 설정 메뉴 표시**

1. ⊙을 (를) 누릅니다. 설정 메뉴가 나타납니다 .

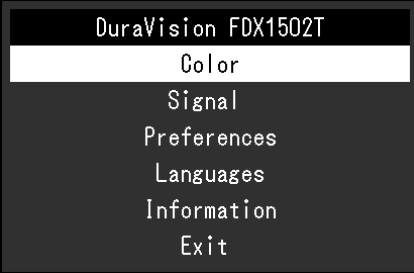

### **2.조정 / 설정**

1. ⊙ ⊙을 ( 를 ) 사용해서 조정하거나 설정할 메뉴를 선택하고 ⊙ 을 ( 를 ) 누릅니다. Sub 메뉴가 나타납니다 .

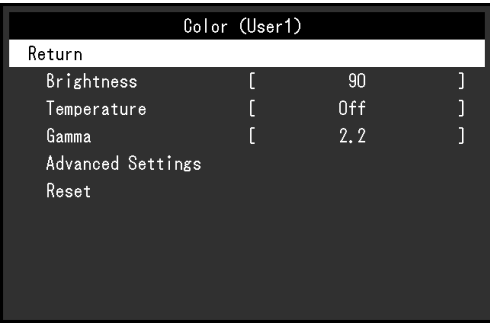

2.  $\odot$  ⊙을 ( 를 ) 사용해서 조정하거나 설정할 항목을 선택하고 ⊙을 ( 를 ) 누릅니다. Adjustment/ 설정 메뉴가 나타납니다 .

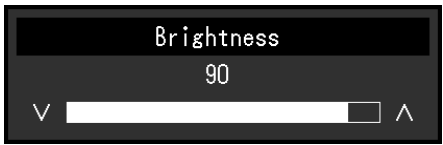

 $3.$   $\odot$  $\odot$ 을 ( 를 ) 사용해서 조정 / 설정을 수행하고  $\odot$ 을 ( 를 ) 눌러 설정을 적용합니다. Sub 메뉴가 나타납니다 .

### <span id="page-7-0"></span>**3. 종료**

- 1. Sub 메뉴에서 "Return" 을 선택하고 ◉을 ( 를 ) 누릅니다. 설정 메뉴가 나타납니다 .
- $2.$  설정 메뉴에서 "Exit" 를 선택하고 ◉을 ( 를 ) 누릅니다. 설정 메뉴가 종료됩니다 .

• 설정 메뉴는 ◉ 을 ( 를 ) 두 번 빠르게 눌러 종료할 수도 있습니다 .

### **3-2. 설정 메뉴 기능**

### **● 색상 조정**

색상 모드 설정은 개인 선호에 따라 조정할 수 있습니다 . 조정된 설정은 각 색상 모드에 대해 저장됩니다 .

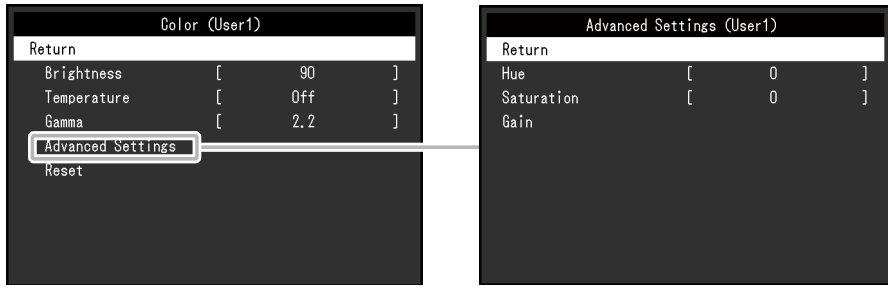

조정할 수 있는 기능은 색상 모드에 따라 다릅니다 .

√ : 조정 가능 -: 조정 불가능

| 기능    |    | 색상 모드                      |             |
|-------|----|----------------------------|-------------|
|       |    | User1<br>User <sub>2</sub> | <b>sRGB</b> |
| 밝기    |    |                            |             |
| 온도    |    |                            |             |
| 감마    |    |                            |             |
| 고급 설정 | 색조 |                            |             |
|       | 포화 |                            |             |
|       | 게인 |                            |             |
| 재설정   |    |                            |             |

#### **주의**

- 모니터 디스플레이가 안정화되는 데 약 30 분이 소요됩니다 . 모니터의 전원이 켜진 후 30 분 이상 기다린 다음 모니터를 조정하십시오 .
- 특정 모니터의 특성 때문에 같은 이미지가 여러 모니터에서 다른 색상으로 관찰될 수 있습니다 . 여러 모니터 전체에 걸쳐 색상을 일치시키려면 시각적으로 색상을 미세 조정하십시오 . 아래 절차에 따라 여러 모니터 전체에 걸쳐 색상을 조정하고 일치시킵니다 .
	- 1. 각 모니터에 흰색 화면을 표시합니다.
	- 2. 모니터 중 하나를 시각 기준점으로 이용해서 다른 모니터의 "Brightness", "Temperature" 및 "Gain"을 조정합니다.

**참고**

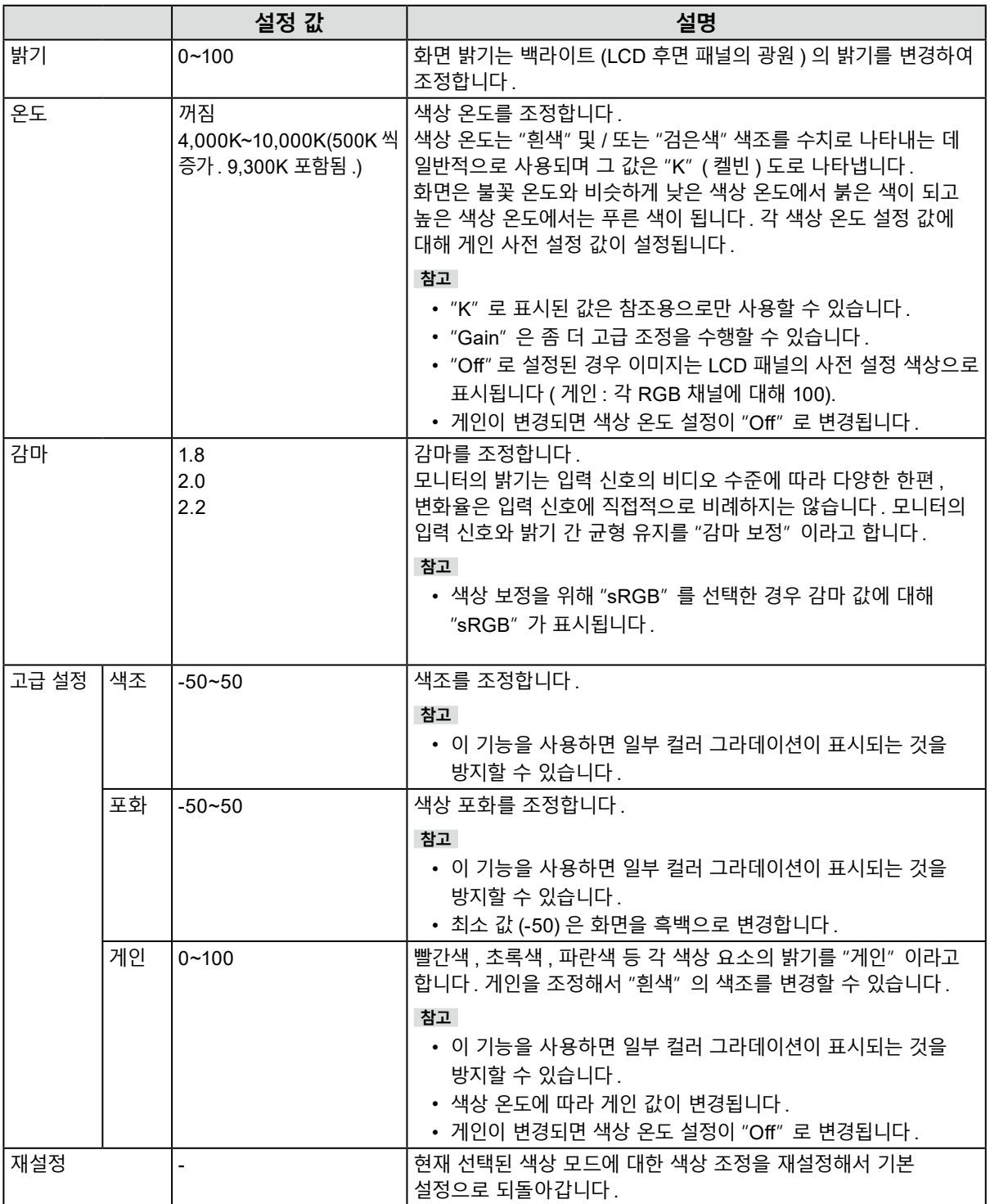

### <span id="page-9-0"></span>**● 신호 설정**

화면 디스플레이 크기와 색상 형식 등 입력 신호에 관한 세부 사항을 변경합니다 .

• D-Sub 입력

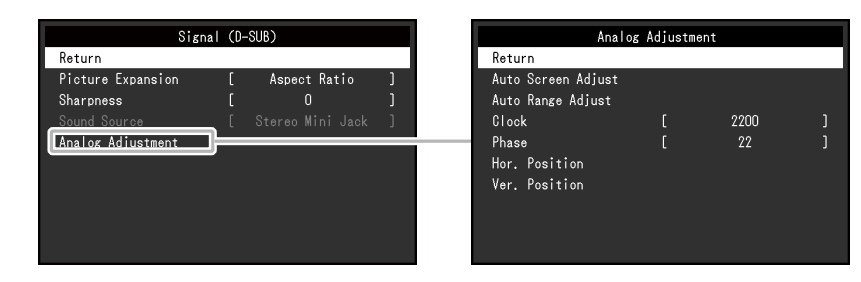

#### • HDMI/DisplayPort 입력

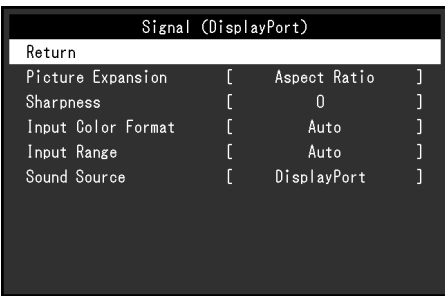

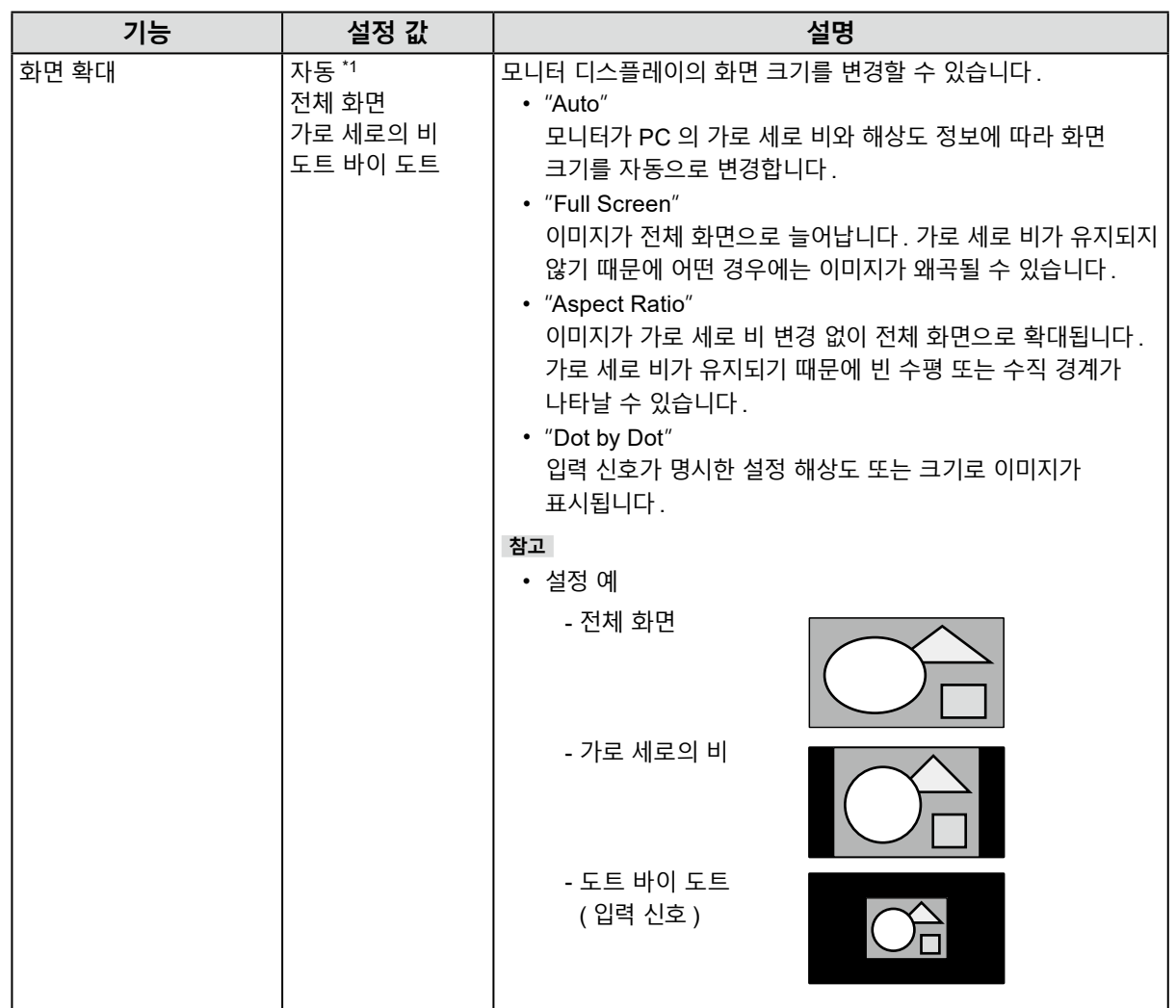

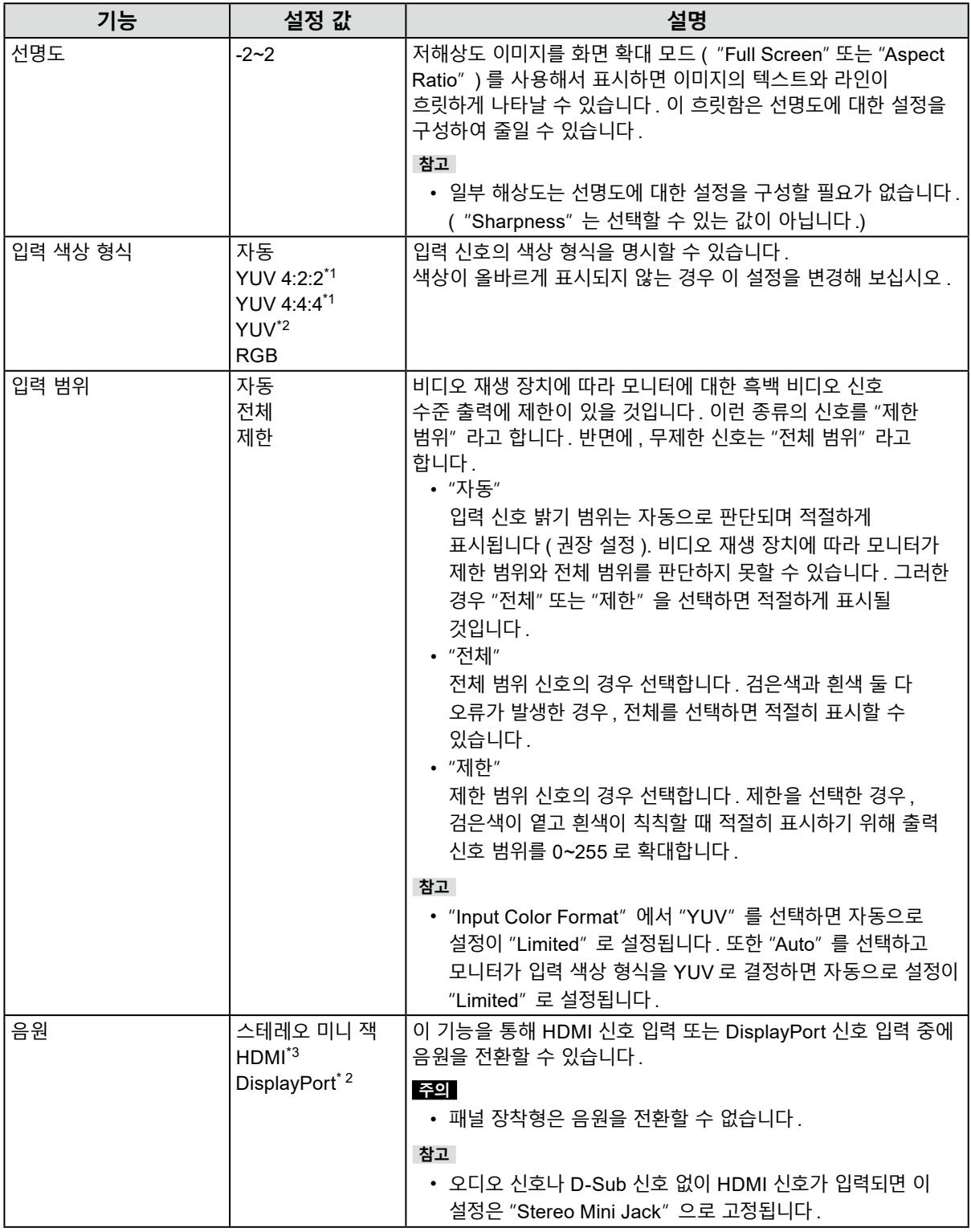

\*1 HDMI 입력 중에만 활성화됨

\*2 DisplayPort 입력 중에만 활성화됨

\*3 오디오 신호를 통한 HDMI 입력 중에만 활성화됨

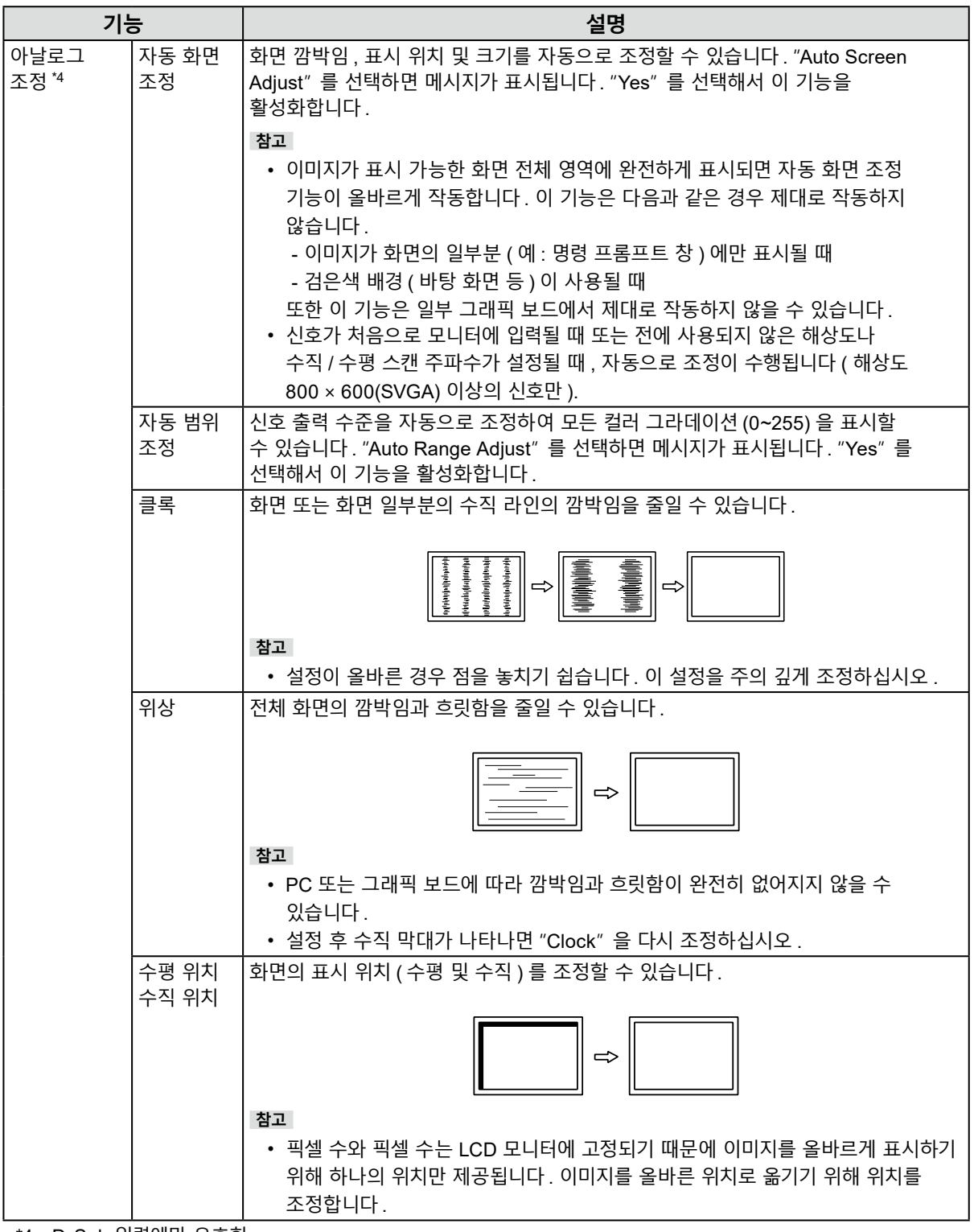

\*4 D-Sub 입력에만 유효함

### <span id="page-12-0"></span>**● 선호 설정**

모니터의 설정은 사용 환경 또는 개인 선호에 적합하도록 구성할 수 있습니다.

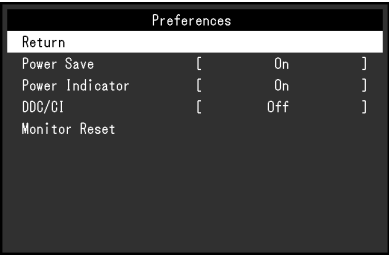

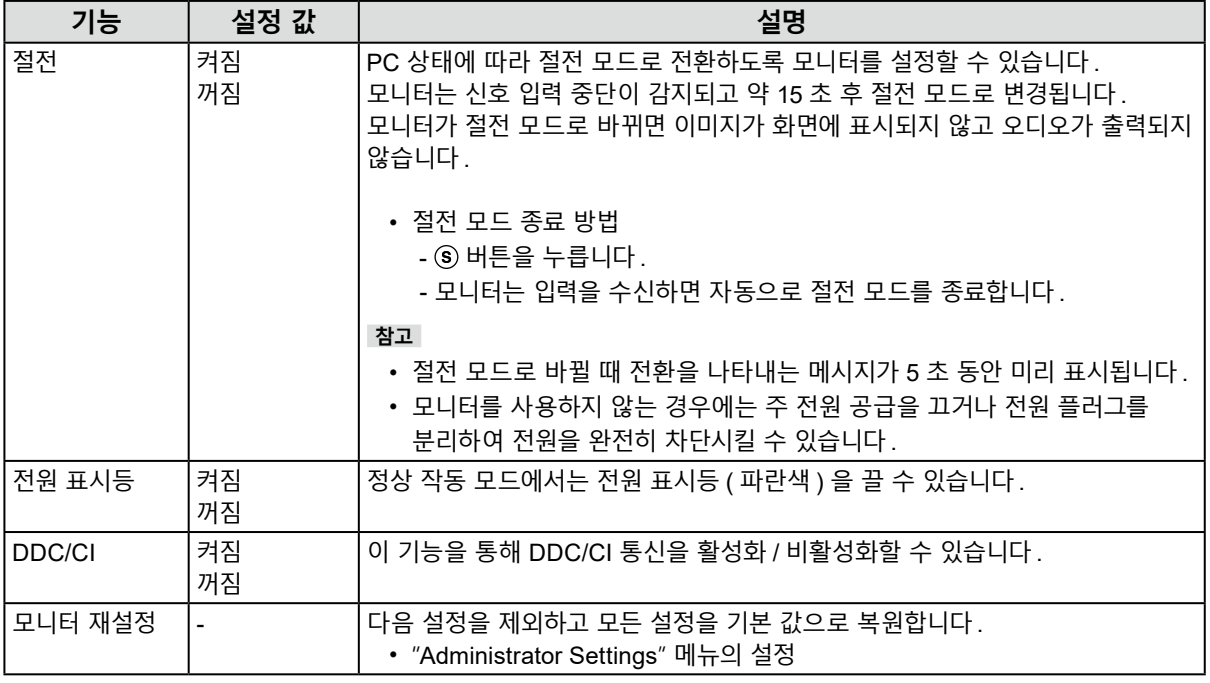

#### **● 언어**

메뉴와 메시지의 표시 언어를 선택할 수 있습니다 .

**설정 값**

영어 , 독일어 , 프랑스어 , 스페인어 , 이탈리아어 , 스웨덴어 , 일본어 , 중국어 간체 , 중국어 번체

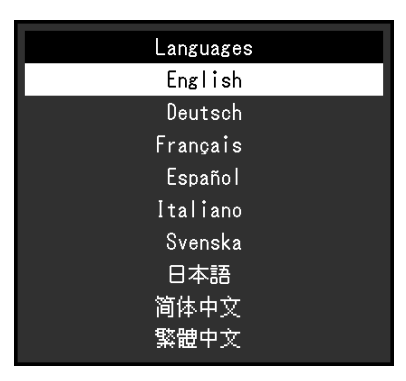

**주의**

• "Administrator Settings" 메뉴의 표시 언어 ( 영어 ) 는 변경할 수 없습니다 .

### <span id="page-13-0"></span>**● 정보**

모니터 정보 ( 모델 이름 , 일련번호 (S/N), 펌웨어 버전 , 사용 시간 ) 과 입력 신호 정보를 확인할 수 있습니다 .

예 :

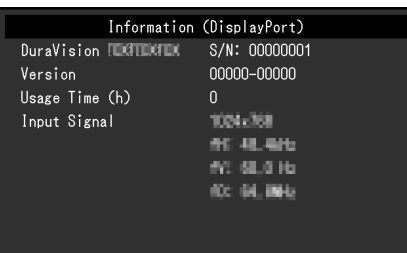

## <span id="page-14-0"></span>**4 장 관리자 설정**

이 장은 "Administrator Settings" 메뉴를 사용해서 모니터 작동을 구성하는 방법을 설명합니다 .

### **4-1. "Administrator Settings" 메뉴의 기본 작동**

### **1. 메뉴 표시**

- 1. 모니터의 전원을 끄려면 ⓒ을 (를) 누릅니다.
- 2. @을 ( 를 ) 누른 상태에서 @을 ( 를 ) 2 초 이상 눌러 모니터를 켭니다 . "Administrator Settings" 메뉴가 나타납니다 .

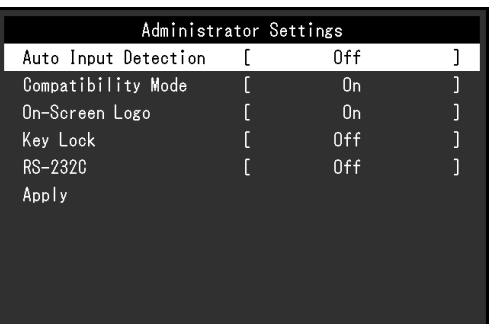

#### **주의**

• 패널 장착형의 경우 ③을 ( 를 ) 누른 상태에서 ⑩을 ( 를 ) 2 초 이상 눌러 모니터를 켭니다.

### **2.설정**

1.  $\odot$  $\odot$ 을 ( 를 ) 사용해서 설정할 항목을 선택하고  $\odot$ 을 ( 를 ) 누릅니다. Adjustment/ 설정 메뉴가 나타납니다 .

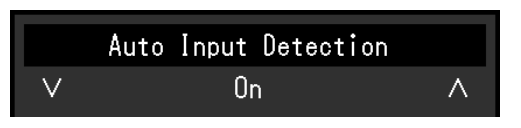

2.  $\odot$   $\odot$ 을 ( 를 ) 사용해서 설정을 수행하고  $\odot$ 을 ( 를 ) 누릅니다.

### **3. 적용 <sup>및</sup> 종료**

1. "Apply" 를 선택하고 ⊙을 ( 를 ) 누릅니다. 설정이 적용되고 "Administrator Settings" 메뉴가 종료됩니다 .

#### **주의**

• "Administrator Settings" 메뉴의 언어 ( 영어 ) 는 변경할 수 없습니다 .

## <span id="page-15-0"></span>**4-2. "Administrator Settings" 메뉴의 기능**

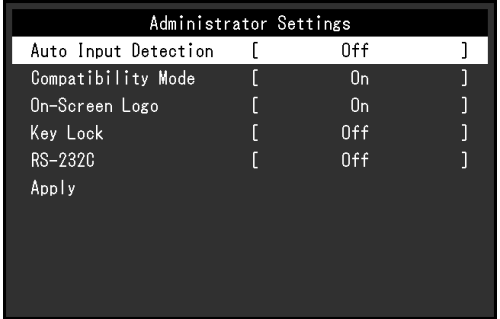

. . . . . . . . . . . . . . .

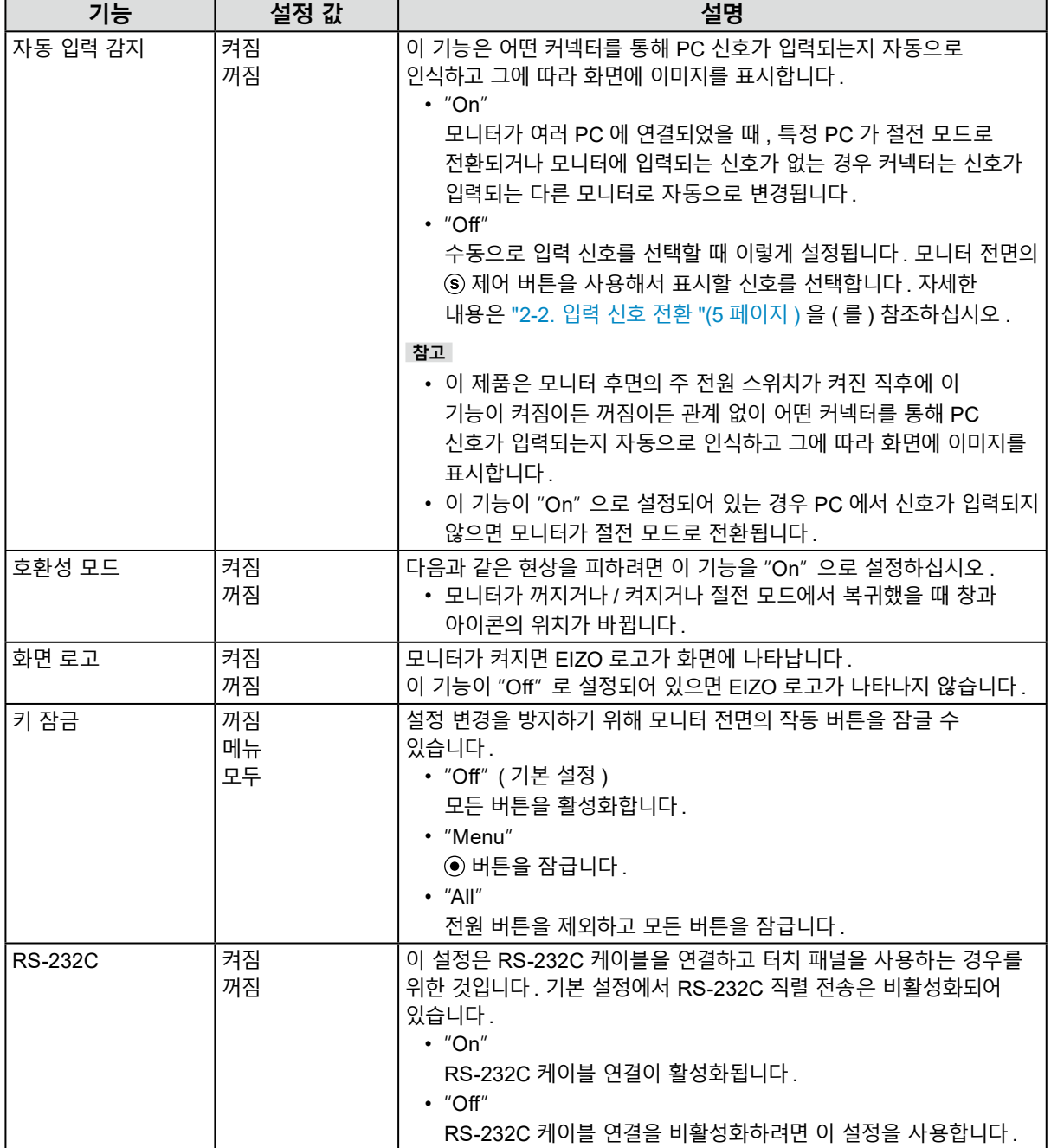

## <span id="page-16-0"></span>**5 장 문제해결**

## **5-1. 화면이 표시되지 않음**

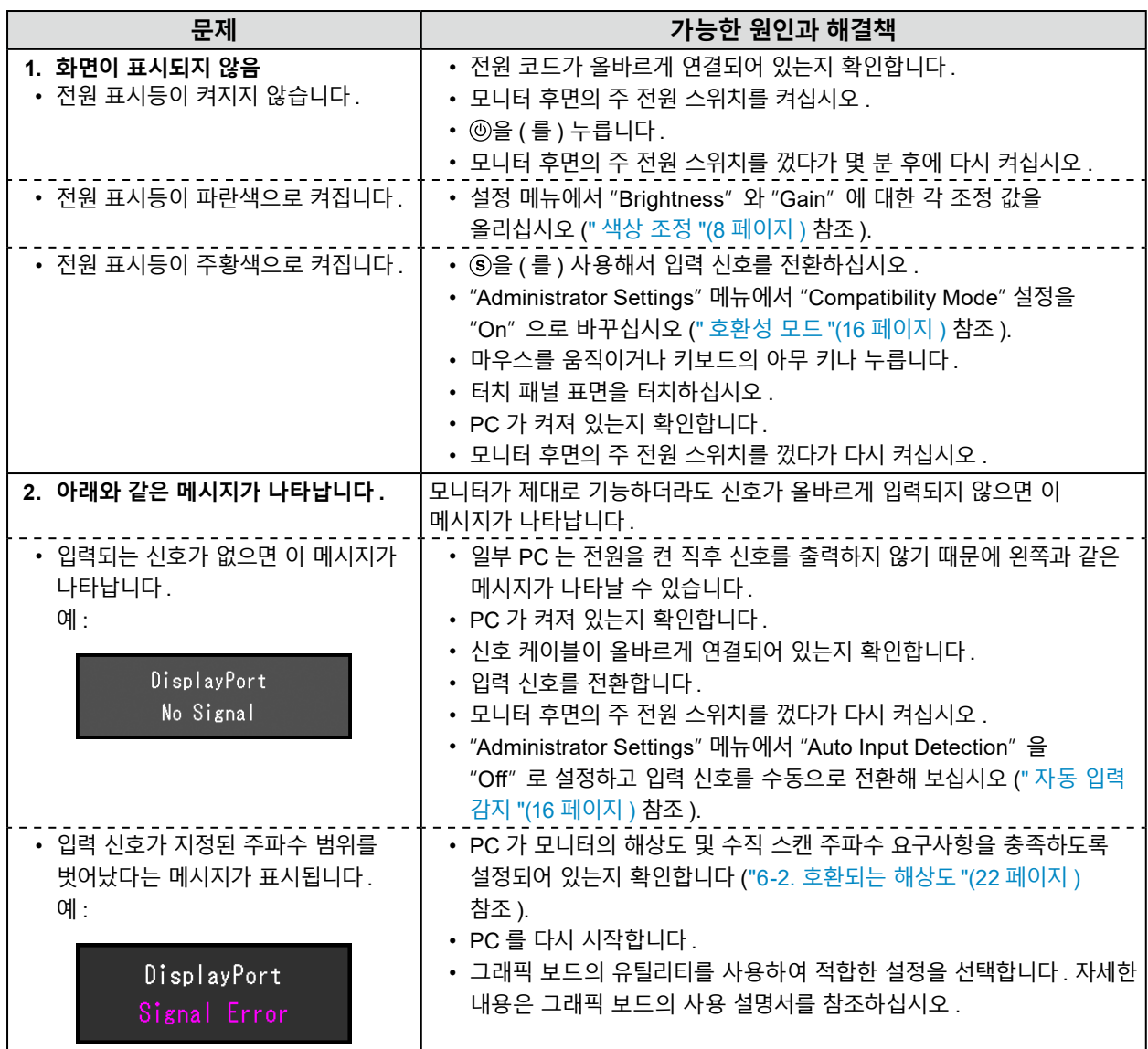

## <span id="page-17-0"></span>**5-2. 이미징 문제 ( 디지털과 아날로그 둘 다 )**

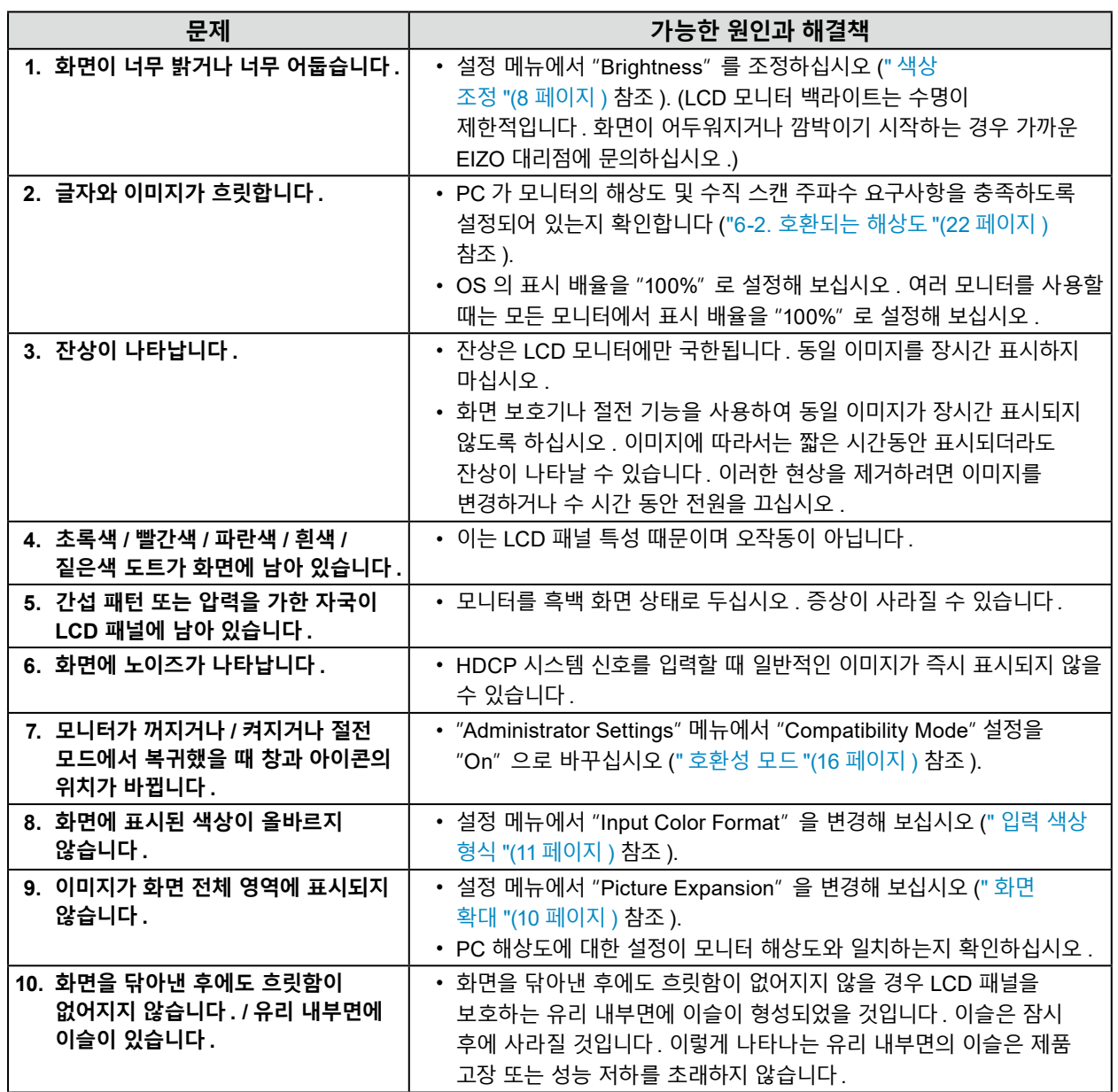

. . . . . . . . . . . . . . .

## <span id="page-18-0"></span>**5-3. 이미징 문제 ( 아날로그만 )**

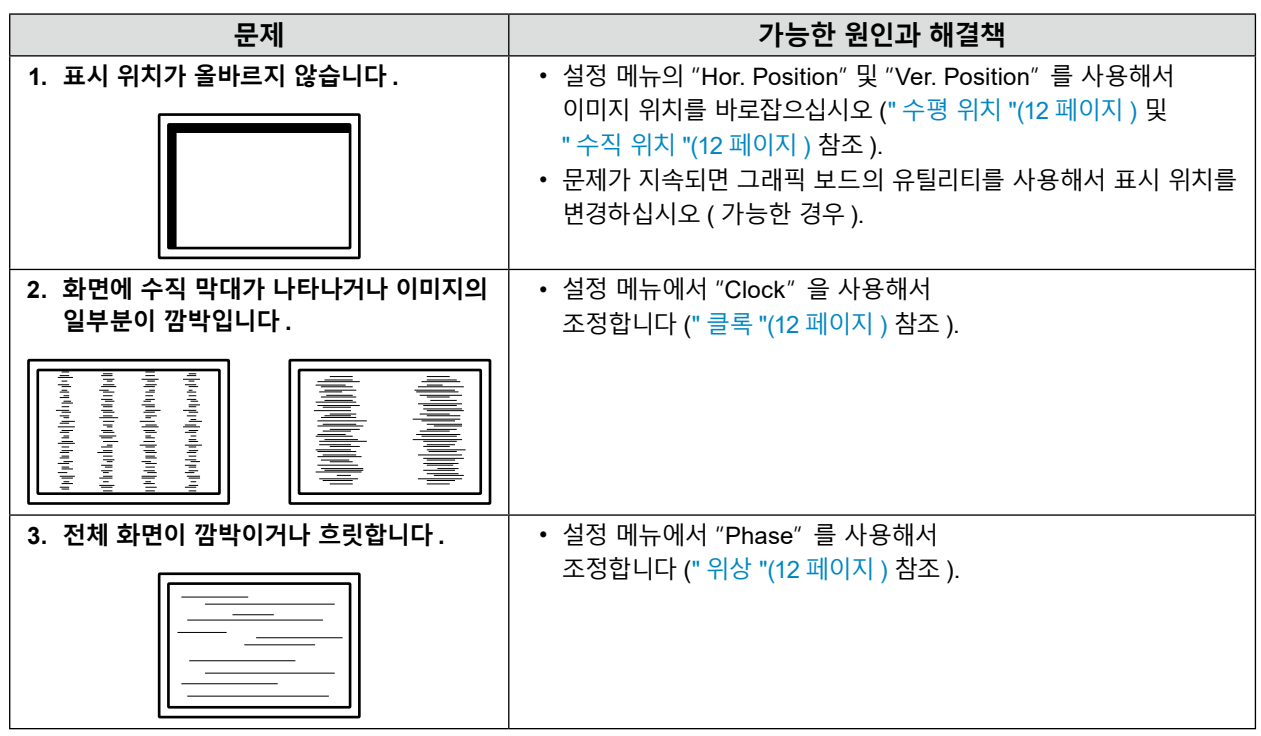

### <span id="page-19-0"></span>**5-4. 터치 패널 문제**

#### **주의**

• 터치 패널 드라이버 설치 방법과 사용 방법에 대한 내용은 터치 패널 드라이버 사용 설명서를 참조하십시오 .

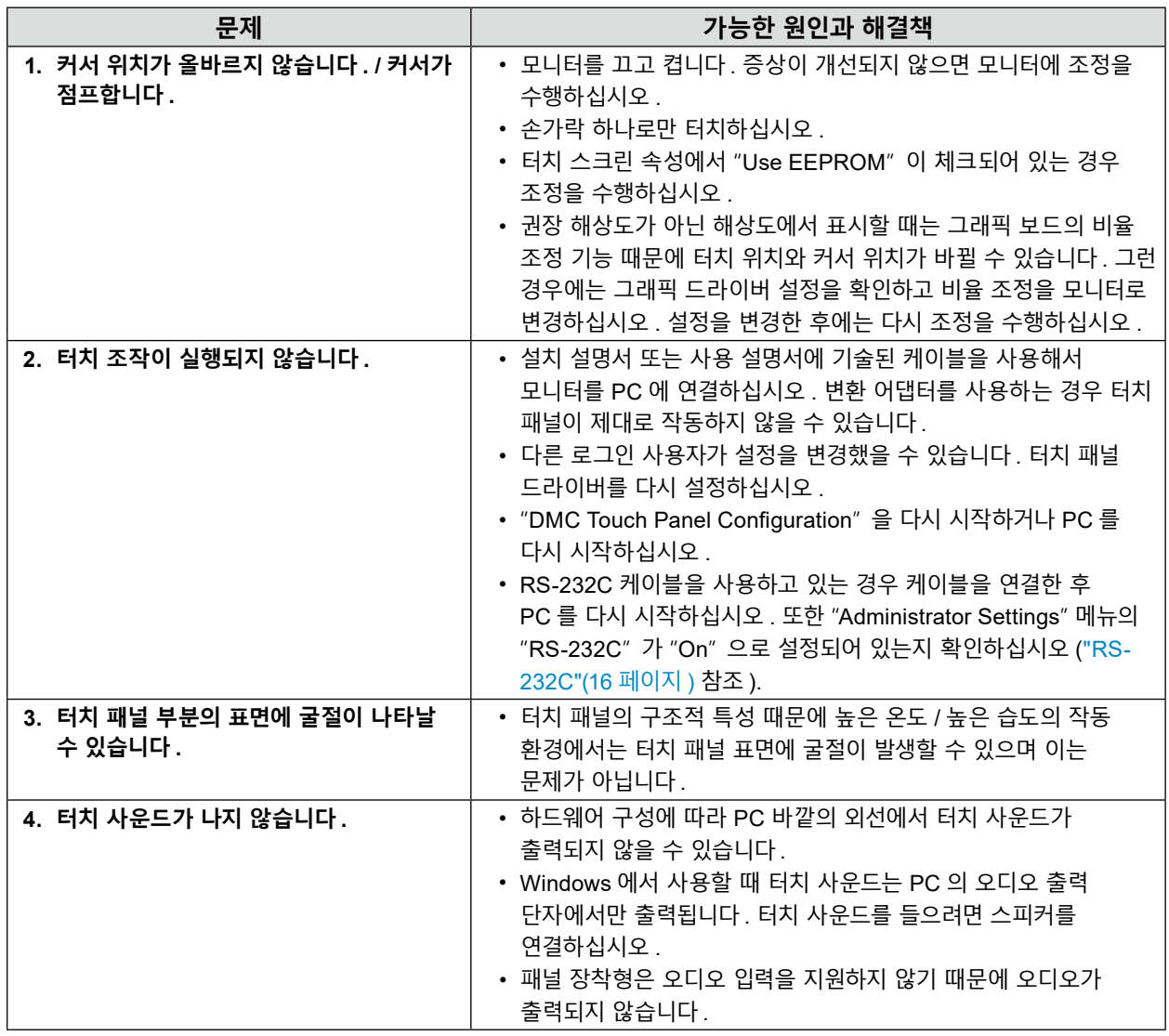

### **5-5. 기타 문제**

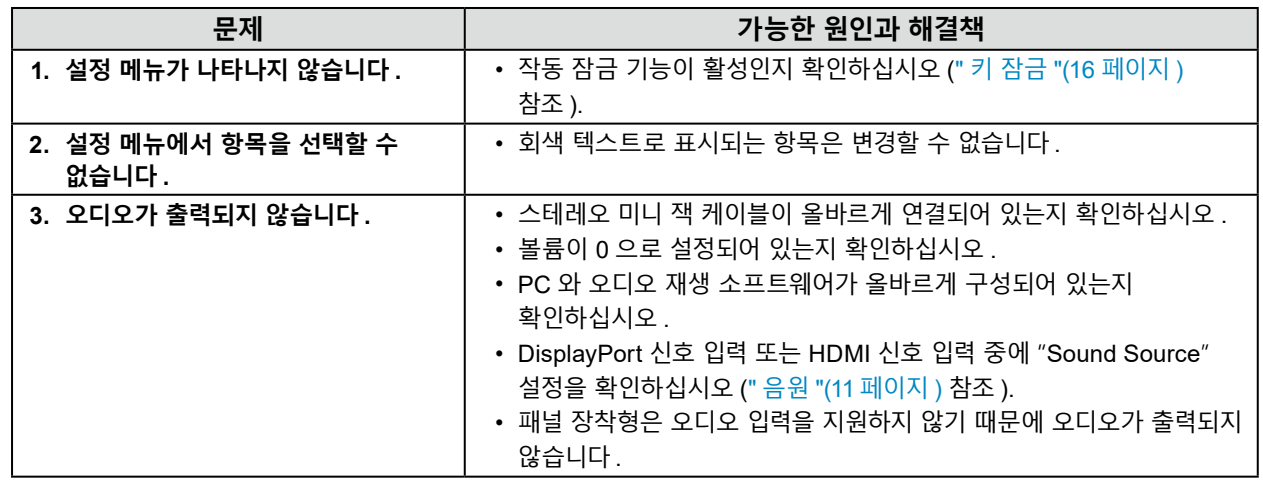

제공합니다 . 자세한 내용은 " 자동 입력 감지 "(16 페이지 ) 을 ( 를 ) 참조하십시오 .

• 이 제품은 어떤 커넥터를 통해 PC 신호가 입력되는지 자동으로 인식하고 그에 따라 화면에 이미지를 표시하는 기능을

전환 "(5 페이지 ) 을 ( 를 ) 참조하십시오 .

**참고** • 모니터 전면의 제어 버튼을 사용해서 표시할 입력 신호를 선택할 수 있습니다 . 자세한 내용은 "2-2. 입력 신호

• 터치 패널은 USB 연결 또는 RS-232C 연결 모니터에서만 작동합니다 .

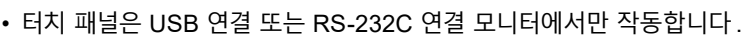

**주의**

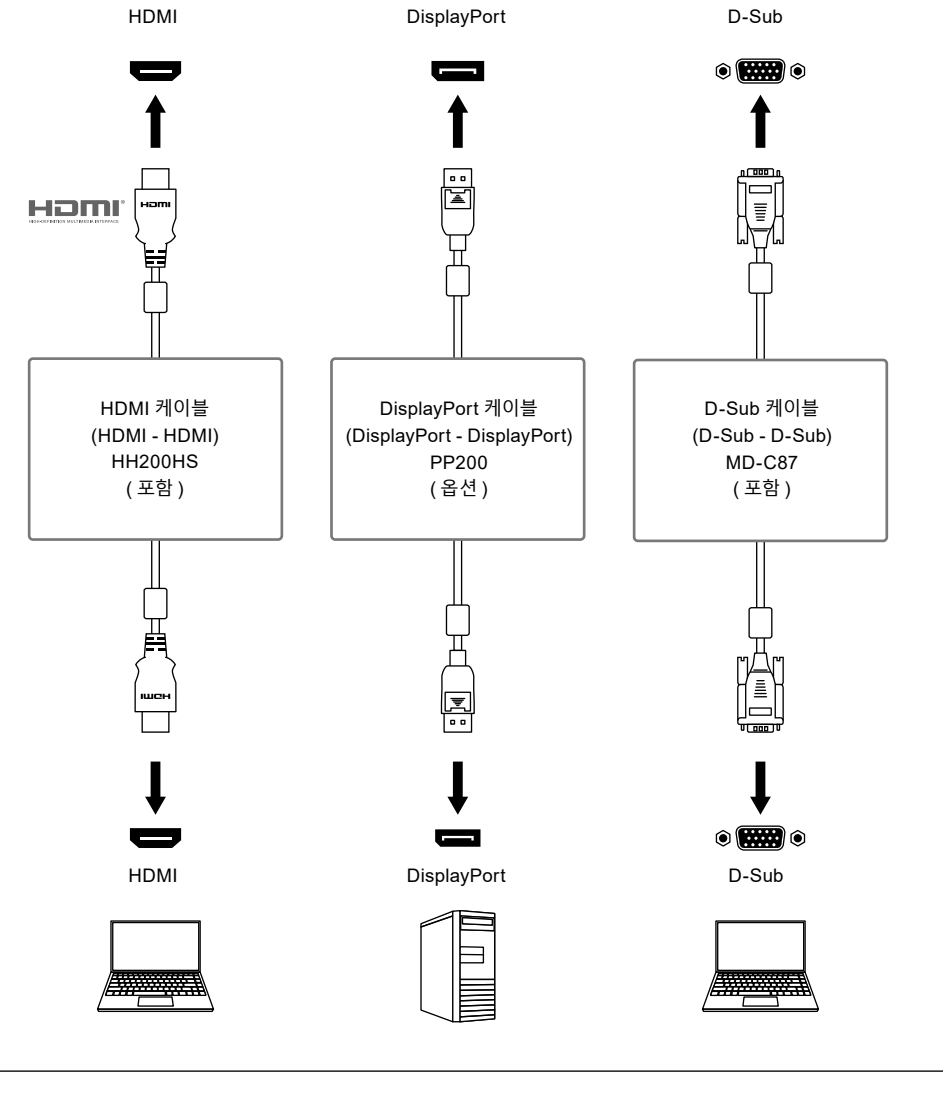

이 제품은 여러 PC 에 연결할 수 있으며 표시를 위해 연결 간 전환할 수 있습니다 .

**● 연결 <sup>예</sup>**

<span id="page-20-0"></span>**6-1. 여러 PC 연결**

### <span id="page-21-0"></span>**6-2. 호환되는 해상도**

모니터에서 지원하는 해상도는 다음과 같습니다 .

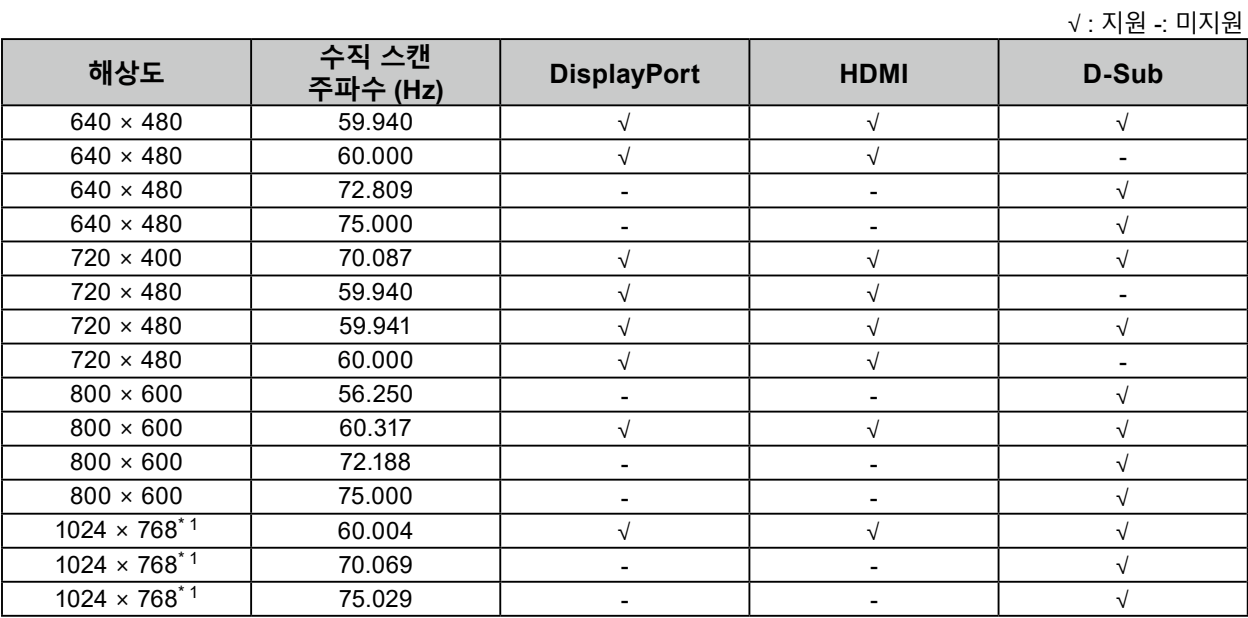

. . . . . . . . . . . . . . . . . . .

\*1 권장 해상도

**참고**

• 스캔 형식에는 프로그레시브만 지원됩니다 .

## <span id="page-22-0"></span>**부록**

### **상표**

HDMI 와 HDMI High-Definition Multimedia Interface 라는 용어 , HDMI 로고는 미국 및 다른 국가에서 HDMI Licensing, LLC 의 상표 또는 등록 상표입니다 . DisplayPort 준수 로고 및 VESA 는 Video Electronics Standards Association 의 등록 상표입니다 . SuperSpeed USB Trident 로고는 USB Implementers Forum, Inc 의 등록 상표입니다 . USB Power Delivery Trident 로고는 USB Implementers Forum, Inc 의 상표입니다 . USB Type-C 와 USB-C 는 USB Implementers Forum, Inc 의 등록 상표입니다 . DICOM 은 의료 정보의 디지털 통신에 관련된 표준 출판물을 위한 National Electrical Manufacturers Association 의 등록 상표입니다 . Kensington 과 Microsaver 는 ACCO Brands Corporation 의 등록 상표입니다 . Thunderbolt 는 미국 및 / 또는 다른 국가에서 Intel Corporation 의 상표입니다 . Microsoft 및 Windows 는 미국과 다른 국가에서 Microsoft Corporation 의 등록 상표입니다 . Adobe 는 미국과 다른 국가에서 Adobe Systems Incorporated 의 등록 상표입니다 . Apple, macOS, Mac OS, OS X, Macintosh 및 ColorSync 는 Apple Inc 의 등록 상표입니다 . ENERGY STAR 는 미국과 다른 국가에서 미국환경보호국 (United States Environmental Protection Agency) 의 등록 상표입니다 . EIZO, EIZO 로고 , ColorEdge, CuratOR, DuraVision, FlexScan, FORIS, RadiCS, RadiForce, RadiNET, Raptor 및 ScreenManager 는 일본과 다른 국가에서 EIZO Corporation 의 등록 상표입니다 . ColorEdge Tablet Controller, ColorNavigator, EcoView NET, EIZO EasyPIX, EIZO Monitor Configurator, EIZO ScreenSlicer, G-Ignition, i•Sound, Quick Color Match, RadiLight, Re/Vue, SafeGuard, Screen Administrator, Screen InStyle, ScreenCleaner 및 UniColor Pro 는 EIZO Corporation 의 상표입니다 . 다른 모든 기업명 , 제품명 및 로고는 각 소유주의 상표 또는 등록 상표입니다 .

### **라이선스**

이 제품에 사용되는 비트맵 글꼴은 Ricoh Industrial Solutions Inc.에서 디자인한 것입니다 .

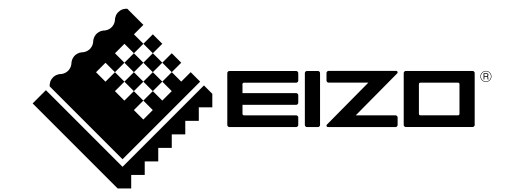

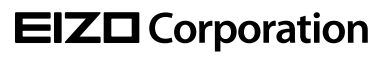

Copyright © 2022 - 2023 EIZO Corporation. All rights reserved.3 [www.eizoglobal.com](https://www.eizoglobal.com)

03V29161D1 UM-FDX1502T

4th Edition - December, 2023